# HILFE ZUR ABRECHNUNG UND QUARTALSWECHSEL

**DAMPSOFT** Die Zahnarzt-Software

**Pionier der Zahnarzt-Software. Seit 1986.**

**Seite 2/26**

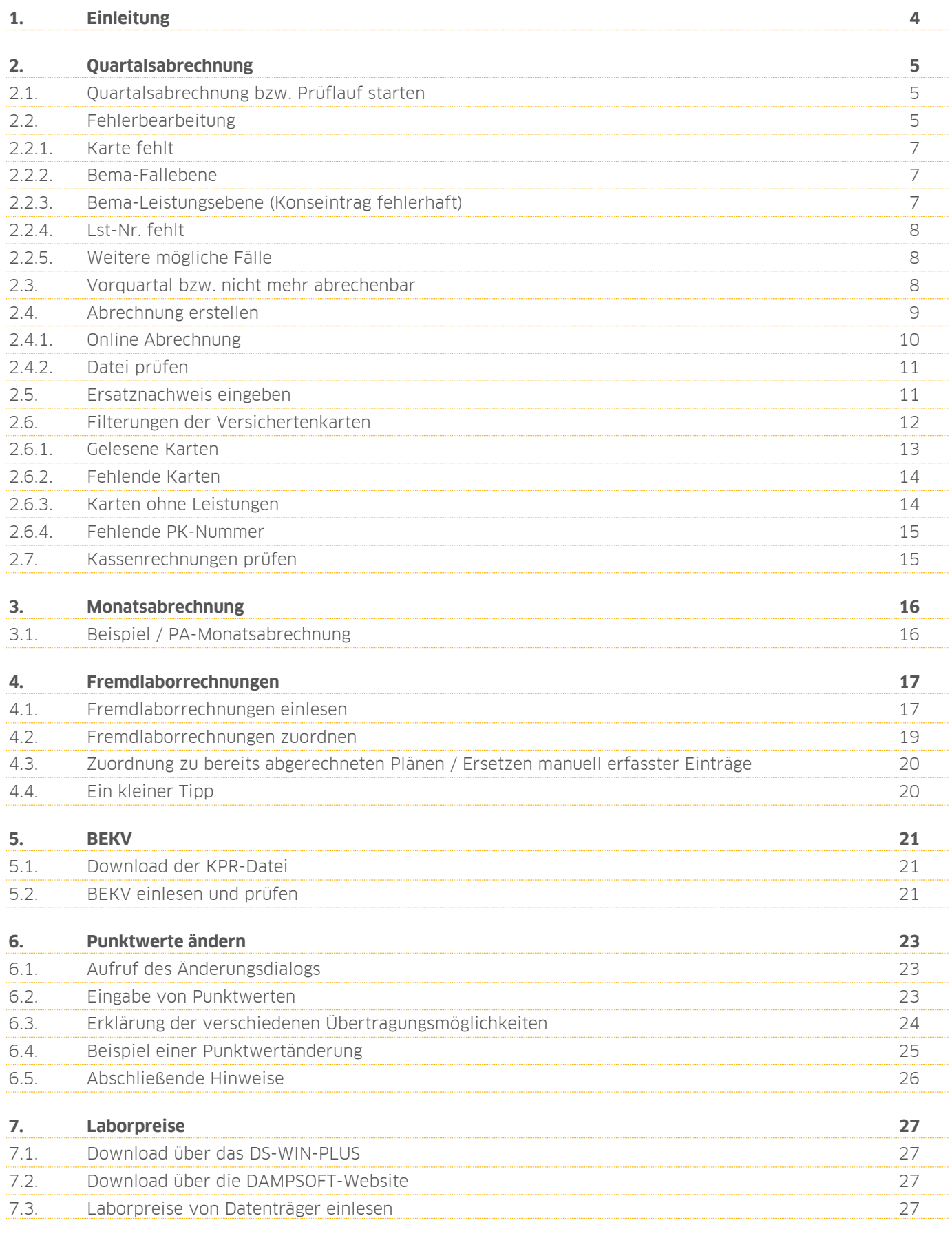

**DAMPSOFT Version: 1**

**Seite 3 /26**

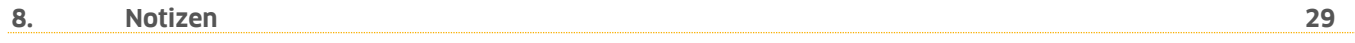

# <span id="page-3-0"></span>**1. Einleitung**

Sehr geehrte Anwenderinnen und Anwender,

die immer wiederkehrenden Aufgaben, die mit der Quartalsabrechnung und dem Quartalswechsel verbunden sind, haben wir zum Anlass genommen, Ihnen eine Zusammenfassung der wesentlichen Punkte zur Verfügung zu stellen. Mit diesem Nachschlagewerk finden Sie schnell die richtige Antwort auf Ihre Fragen rund um den Quartalswechsel.

Ebenfalls enthalten sind nützliche Tipps zum Umgang mit Fremdlaborrechnungen im XML-Format.

Mit freundlichen Grüßen

Ihr Dampsoft-Team

### <span id="page-4-1"></span><span id="page-4-0"></span>**2.1. Quartalsabrechnung bzw. Prüflauf starten**

Die Quartalsbrechnung KCH erreichen Sie im Hauptmenü über "Abrechnung und KCH-Abrechnung". Bevor der Prüflauf gestartet wird, kontrollieren Sie, ob das richtige Quartal markiert ist  $\omega$ . Anschließend betätigen Sie die Schaltfläche >>Start<< **(2)**, sodass im darüber liegenden Fensterder Prüflauf im grauen Tortendiagramm sichtbar wird.

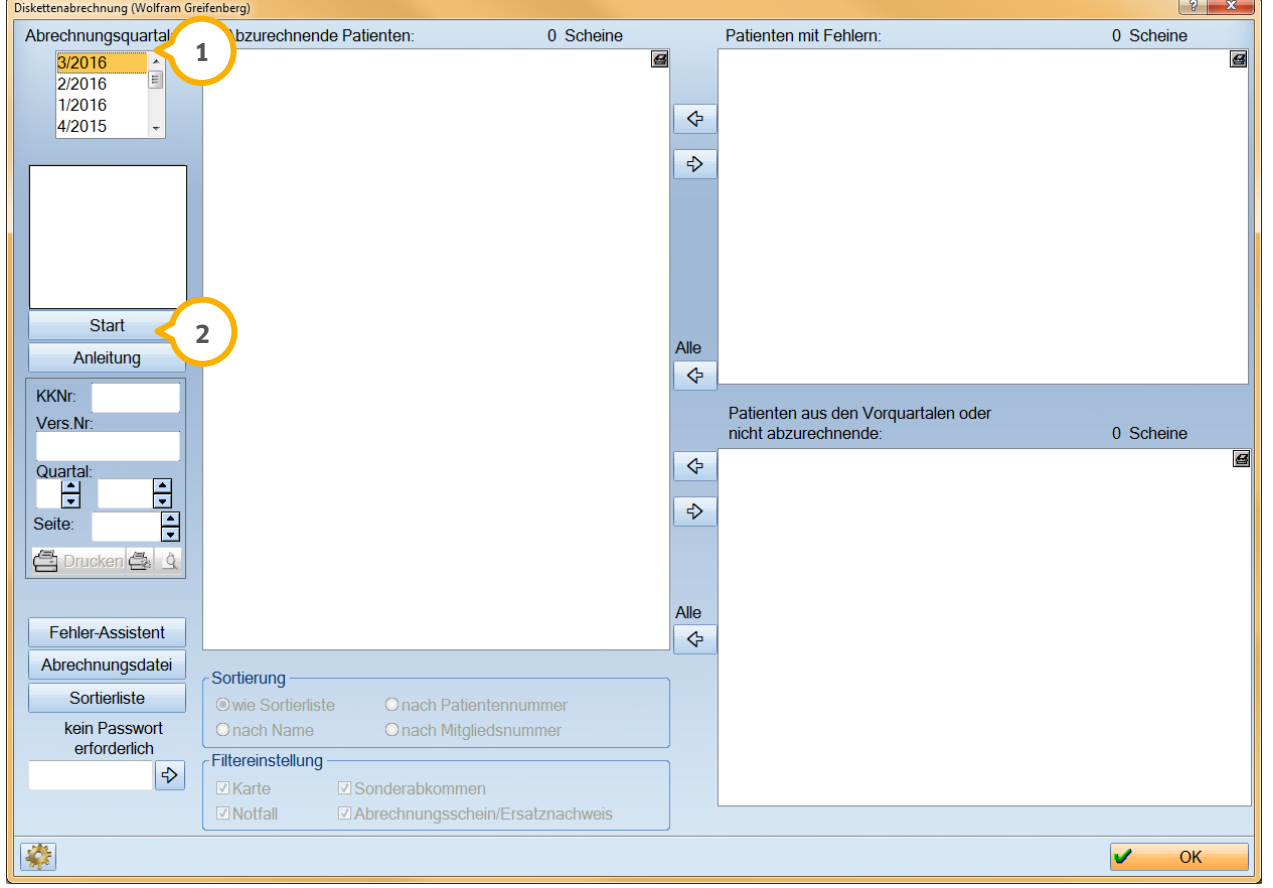

### <span id="page-4-2"></span>**Hinweis!**

**Zur Vorbereitung der Abrechnung sollte das DS-Win-Plus auf allen Stationen beendet werden! Somit wird gewährleistet, dass alle Leistungen berücksichtigt werden und sorgt außerdem für einen reibungslosen Prüflauf.**

**DAMPSOFT Version: 1**

### **2.2. Fehlerbearbeitung**

**Contract Contract Contract Contract** 

Nach Vorbereitung der Abrechnung erscheint der Fehler-Assistent automatisch, sofern er eingestellt ist und fehlerbehaftete Patienten vorhanden sein sollten. Ansonsten erscheint der Assistent, wenn Sie einen Rechtsklick auf den fehlerbehafteten Patienten durchführen oder auf die Schaltfläche >>Fehler-Assistent<< klicken.

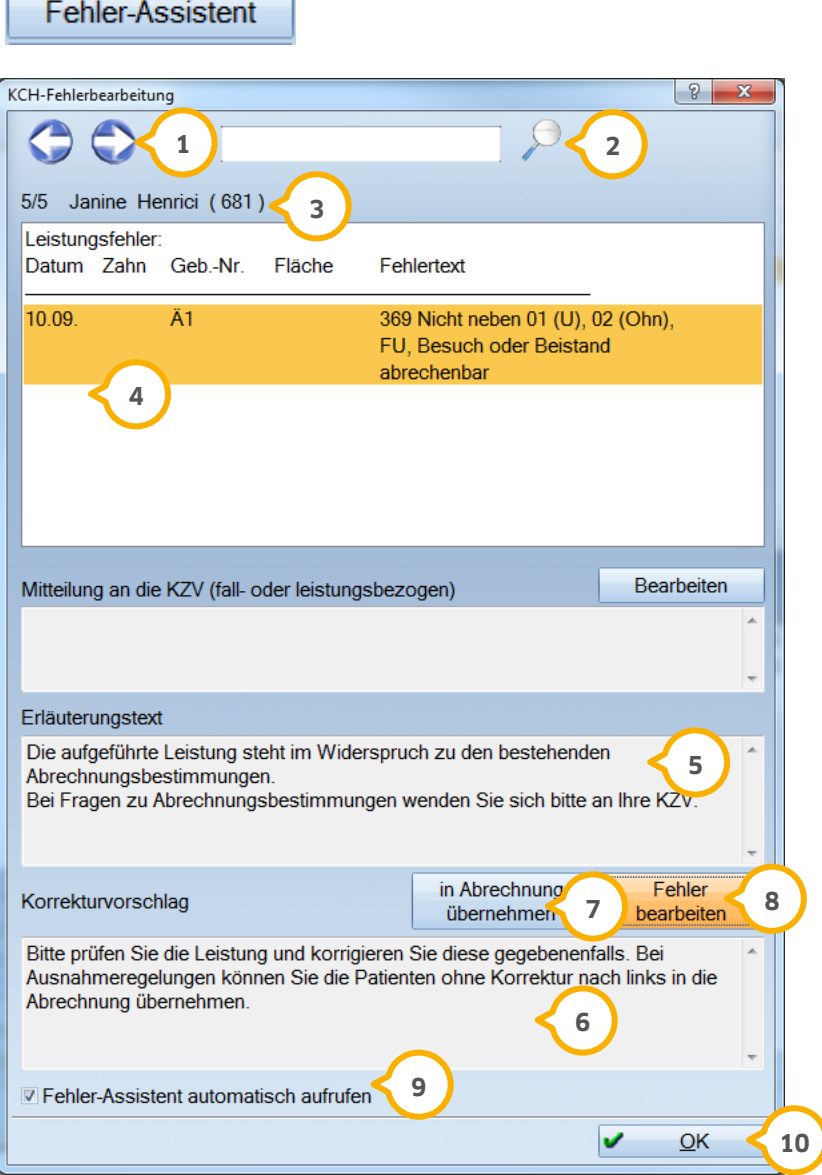

- **1** Über die Pfeiltasten können Sie in der Fehlerpatientenliste vor- bzw. zurückspringen.
- Über die Eingabezeile können Sie direkt nach einem Namen suchen. Geben Sie dafür den Namen ein und klicken anschließend auf das Lupen-Symbol. **2**
- In dieser Zeile sehen Sie die laufende Fehlernummer, sowie den vollständigen Namen des Patienten. **3**
- In diesem Fenster sehen Sie die Meldung aus dem Prüfmodul. **4**
- Hier steht der Erläuterungstext zur Fehlermeldung. Einige Fehlermeldungen können mehrere Ursachen haben. Diese werden Ihnen hier aufgezeigt. **5**
- Mögliche Korrekturmaßnahmen werden Ihnen in diesem Fenster vorgeschlagen. **6**
- Über diese Schaltfläche gelangen Sie automatisch in den Bereich, in dem eine Korrektur des jeweiligen Fehlers stattfinden sollte.  $\odot$
- Über diese Schaltfläche können Sie den Fall direkt in die Abrechnung übernehmen, solange nicht die Meldung "kein DTA möglich" ausgeben wird. **8**
- Wenn Sie nicht mit dem Fehlerassistenten arbeiten möchten, entfernen Sie an dieser Stelle die Markierung. **9**
- Über >>OK<< verlassen Sie den Fehler-Assistenten. **10**

Sie können die Fehler auch einzeln per Doppelklick auf den Patientennamen bearbeiten. Das Vorgehen in den verschiedenen Fällen wird in den folgenden Abschnitten beschrieben.

### <span id="page-6-0"></span>2.2.1. Karte fehlt

Es wurde entweder keine Karte eingelesen oder kein Abrechnungsschein erfasst. Sie verzweigen in den Versicherungswechsel des Patienten. Wählen Sie das entsprechende Quartal an. Liegt ein Abrechnungsschein vor, können Sie die automatisch eingetragenen Angaben prüfen und ggf. ändern. Mit >>Übernehmen<< sichern Sie die Dateneingabe, mit >>OK<< verlassen Sie den Dialog. Zurück in der Dateiabrechnung erfolgt eine sofortige Berücksichtigung in der Abrechnung.

### <span id="page-6-1"></span>2.2.2. Bema-Fallebene

Sie verzweigen in den Versicherungswechsel des Patienten. Handelt es sich um einen Fehler mit der Kasse oder dem Status, führen Sie die erforderliche Änderung an den eingegebenen Daten durch. Mit >>Übernehmen<< sichern Sie die Dateneingabe, mit >>OK<< verlassen Sie den Dialog. In der Abrechnung wird die Fehlerkorrektur sofort berücksichtigt.

### <span id="page-6-2"></span>2.2.3. Bema-Leistungsebene (Konseintrag fehlerhaft)

Sie verzweigen direkt in die Leistungserfassung. Beseitigen Sie den gemeldeten Fehler durch Bearbeitung der monierten Leistung. Beenden Sie die Kons-Leistungserfassung mit >>OK<< und Sie gelangen automatisch zurück in die Diskettenabrechnung. Es erfolgt eine sofortige Berücksichtigung in der Abrechnung.

in Abrechnung

Wenn Sie eine Fehlermeldung nicht bearbeiten sondern trotzdem die Leistung so abrechnen möchten,

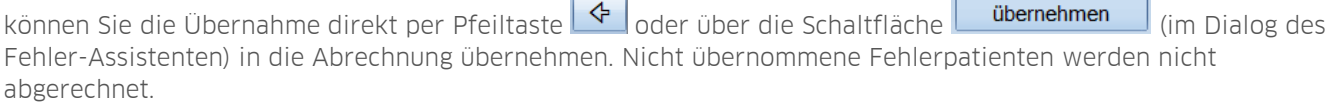

### <span id="page-7-0"></span>2.2.4. Lst-Nr. fehlt

Dieser Fehlercode bedeutet, dass für eine eingegebene Leistungsposition keine Leistungsnummer eingetragen ist. Die Leistungsnummer sollte im BEMA-Leistungsverzeichnis bei jeder Gebührenposition bereits eingetragen sein (z. B. 13a =131). Sollte es trotzdem einmal vorkommen, dass für eine Leistung keine Leistungsnummer eingetragen ist, so gehen Sie bitte wie folgt vor. Ist Ihnen die Leistungsnummer bekannt, tragen Sie diese bitte nach. Sie können auch den Patienten manuell in die Liste der abzurechnenden Patienten übertragen. Die Leistungsnummer tragen Sie nach, indem Sie über den Menüpunkt Verwaltung -> Verzeichnisse direkt in das Bema-Leistungsverzeichnis verzweigen und dort mit der rechten Maustaste auf das entsprechende Kürzel klicken. Wurde eine Leistungsnummer nachgetragen, wird dies in der Dateiabrechnung sofort berücksichtigt.

### <span id="page-7-1"></span>2.2.5. Weitere mögliche Fälle

Sollten Sie bei MKV-Füllungen den Fehler "nicht geprüfte Leistung" erhalten, sollte in den Voreinstellungen der Quartalsabrechnung -MKV-Füllungen ohne abschließende 0 übergeben- geprüft werden. Beachten Sie hierzu Ihre KZV-Vorgaben. Die Abrechnung muss nach Änderung der Voreinstellung neu vorbereitet werden um den Fehler zu korrigieren.

### <span id="page-7-2"></span>**2.3. Vorquartal bzw. nicht mehr abrechenbar**

In der Liste der "Patienten aus den Vorquartalen oder nicht abzurechnenden Patienten" ist der Aufruf mit einem Doppelklick in die Bema-Leistungserfassung nicht mehr möglich. Hier stehen Fälle, welche bereits geprüft sind. Mit rechter gedrückter Maustaste können die Leistungen angezeigt werden, die noch nicht abgerechnet worden sind.

Möchten Sie, dass diese Leistungen in keinem Fall mehr abgerechnet werden, müssen Sie über die Leistungserfassung den Patienten aufrufen und in die Bema-Leistungserfassung verzweigen. Dort öffnen Sie den Änderungsdialog zur Leistung per Doppelklick, und tragen im Feld "Abrechnungsquartal" ein Quartal (Jahreszahl vierstellig, z.B. 2/2015) ein. Danach wird dieser Patienten mit den gekennzeichneten Leistungen nicht mehr in der Abrechnung vorgeschlagen. Ebenfalls besteht die Möglichkeit, die Leistung als Statistik-Leistung zu kennzeichnen. Mit dieser Kennung werden sie ebenfalls nicht mehr zur Abrechnung mit der KZV vorgeschlagen. Damit die Patienten nach der Bearbeitung nicht mehr in der Abrechnung aufgeführt wernden, muss sie anschließend neu vorbereitet werden.

Sollen die Patienten trotzdem mit in die Abrechnung geschoben werden, setzen Sie die Patienten mit dem

>> < in die Liste der "Abzurechnenden Patienten".

### <span id="page-8-0"></span>**2.4. Abrechnung erstellen**

Über die Schaltfläche >>Abrechnungsdatei<< wird der Dialog zur Abrechnungserstellung aufgerufen. Führen Sie Ihre Abrechnung so früh wie möglich durch, damit es keine Terminprobleme hinsichtlich des Abgabetermins gibt. Abrechnungsdatei

Im Dialog zur Abrechnungserstellung werden mit der Schaltfläche >>Datei erzeugen<< die Daten auf den Datenträger kopiert.

Datei erzeugen

Vorher sollte geprüft werden, auf welchen Pfad diese Daten kopiert werden sollen.

Die Daten werden anschließend auf den Datenträger kopiert. Sollte dieser noch nicht in das Laufwerk eingelegt worden sein, werden Sie dazu aufgefordert.

Anschließend erhalten Sie die Meldung:

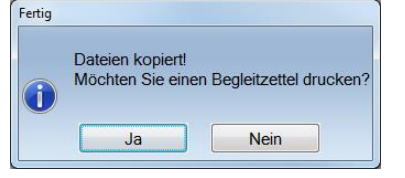

Bestätigen Sie mit >>Ja<<, erscheint der Druckdialog zum Druck des Begleitzettels. Klicken Sie auf >>Nein<<, erscheint folgender Dialog:<br>Fertig

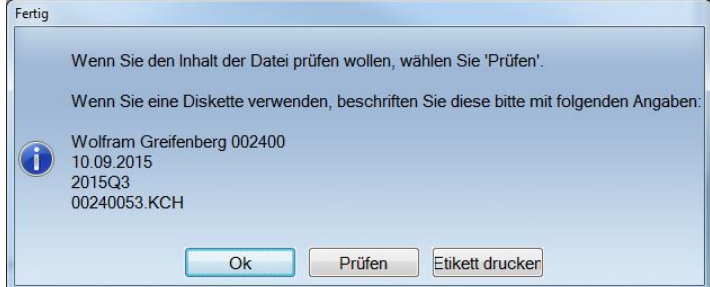

Über die Schaltfläche>>Prüfen<< gelangen Sie in folgenden Dialog (siehe dazu 2.5):

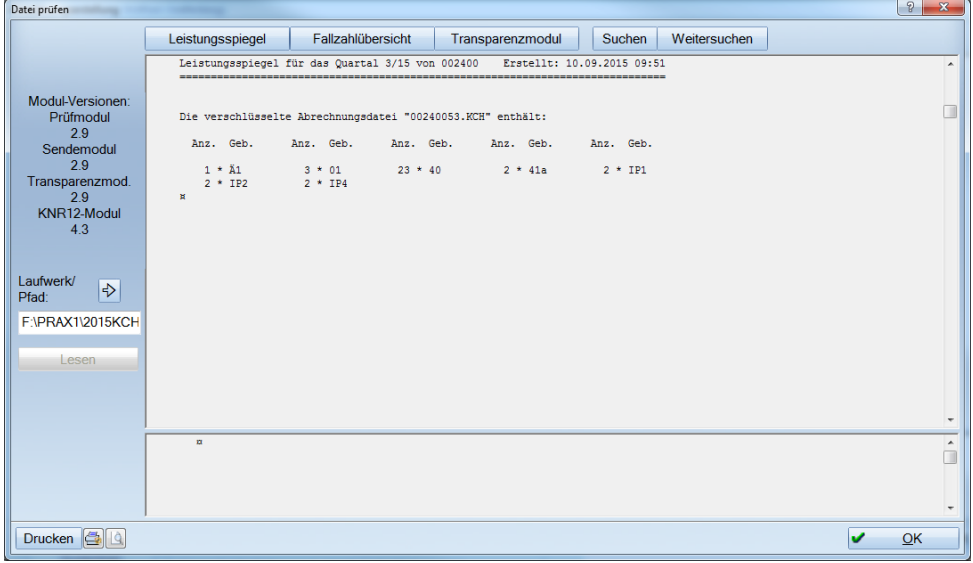

Mit >>Etikett drucken<< haben Sie die Möglichkeit, die oben aufgeführten Angaben auf ein Etikett zu drucken. Es öffnet sich der Druckdialog. Das Etikett kann selbst definiert werden.

Die Abrechnungsdateien aller Quartale werden in Ihrer täglichen Datensicherung mitgesichert.

Anschließend können Sie den Dialog der Abrechnungserstellung mit >>OK<< verlassen. Sie gelangen zurück in die Quartalsabrechnung.

### <span id="page-9-0"></span>2.4.1. Online Abrechnung

Wenn die Abrechnung online zur KZV übertragen werden soll, können Sie einen beliebigen Speicherpfad angeben. Bitte vergewissern Sie sich, dass mindestens ein Rechner Verbindung zum Internet hat. Es ist nicht notwendig, dass an diesem Rechner auch das DS-Win-Plus installiert ist.

Wie im vorherigen Kapitel beschrieben, werden über die Schaltfläche >>Datei erzeugen<< die Daten auf einen Datenträger kopiert.

Mit dem Pfeil >> $\bigcirc$  << können Sie das Laufwerk bzw. den Pfad selbst festlegen.

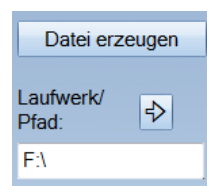

Wir empfehlen Ihnen an dieser Stelle, eine feste Ordnerstruktur festzulegen. Zum Beispiel: Abrechnung\KCH\Jahr\Quartal

Auch weisen wir Sie darauf hin, dass die Dateien, wenn Sie immer wieder auf den gleichen USB-Stick geschrieben werden oder der USB-Stick auch für Datensicherungen verwendet wird, die vorhanden Daten überschreibt und keine Archivierung alter Daten stattfindet.

Sollte unklar sein, welche Speichermedien in Ihrer Praxis zur Verfügung stehen, wenden Sie sich bitte an Ihren Systembetreuer.

Folgende Dateien werden in den ausgewählten Pfad/Laufwerk kopiert:

KCH-Datei KCF-Datei KCL-Datei

Es muss mindestens die \*.kch an die KZV übermittelt werden. Informieren Sie sich bitte bei Ihrer zuständigen KZV.

Anschließend können Sie den Dialog der Disketten-Erstellung mit >>OK<< verlassen.

Das gleiche Verfahren ist auch bei allen anderen Dateiabrechnung anzuwenden.

### **WICHTIG: Bitte versuchen Sie nicht die Datei zu öffnen. Dadurch kann die Datei unter Umständen unbrauchbar werden!**

# <span id="page-10-0"></span>2.4.2. Datei prüfen

In diesem Dialog (Abrechnung > Datei prüfen) kann der Inhalt einer erstellten Abrechnungsdatei geprüft werden. Dazu muss die Schaltfläche >>Lesen<< angewählt werden. Diesen Vorgang können Sie ebenfalls bei der Durchführung der Diskettenabrechnung vornehmen. (Siehe 2.3)

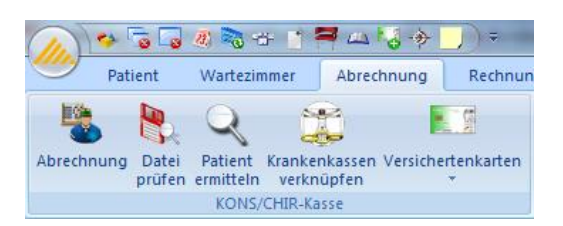

Auf der Datei sollten sich folgende drei Dateien befinden:

- die KCL-Datei (der Inhalt wird im Reiter >>Leistungsspiegel<< dargestellt),
- die KCF-Datei (Sie können diese Datei unter >>Fallzahlliste<< einsehen) und
- die KCH-Datei (mit dem Transparenzmodul können Sie die Abrechnungsdaten, die in dieser Datei stehen, kontrollieren).

<span id="page-10-1"></span>Mit >>OK<< verlassen Sie den Menüpunkt.

### 2.5. Ersatznachweis eingeben

In der Patientenauswahl können Sie über die Schaltfläche >>Wechsel<< den Abrechnungsschein eingeben.

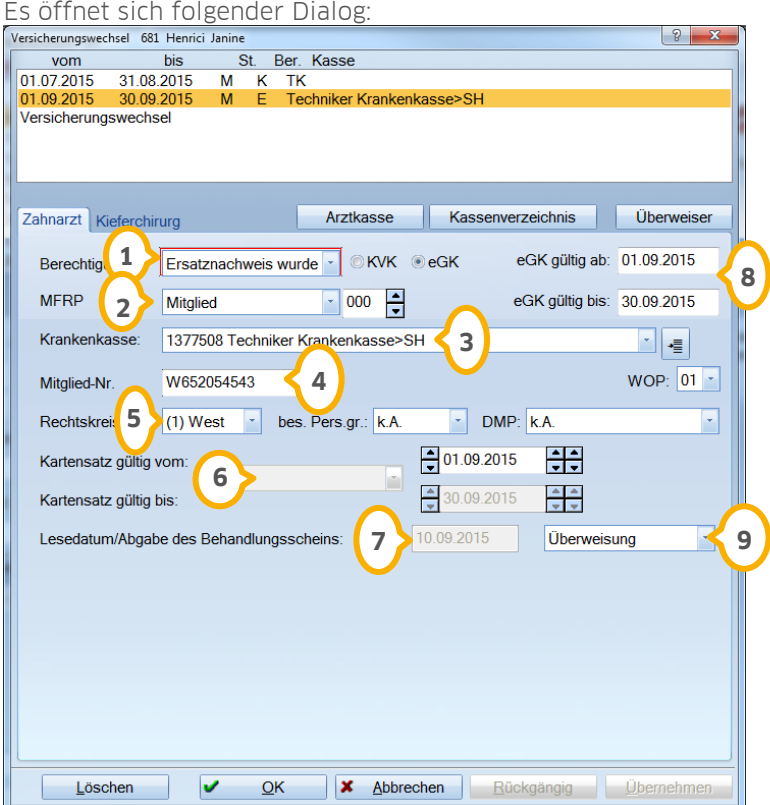

**DAMPSOFT Version: 1**

#### **Seite 12/26**

**1)** Geben Sie hier bei der Berechtigung "Abrechnungsschein" ein.

Hier geben Sie den Status des Patienten ein. **2**

Wählen Sie hier die Krankenkasse des Patienten aus. **3**

In dieser Zeile geben Sie die Versichertennummer an. Handelt es sich um Zivildienstleistenden, wird der **4** vordere Eintrag der Personenkennziffer automatisch anhand Geburtsdatum und Nachname generiert und nur die letzen 5 Ziffern sind vom Abrechnungsschein zu übernehmen (das gilt auch bei Mitgliedern der Bundeswehr).

Geben Sie hier den Rechtskreis ein. **5**

 $\overline{\bullet}$ ) Wählen Sie hier bitte das korrekte Quartal aus. Rechts daneben wird automatisch das "von" und "bis" Datum eingetragen.

**7)** Hier steht immer das Lesedatum.

In diesem Feld wird immer der letzte Monat der Gültigkeit sowie das Jahr automatisch aus den unter Punkt **8 6** angegebenen Quartal eingetragen.

Hier können Sie das Scheinkennzeichen, wie zum Beispiel Notfall oder Überweisung, angeben. **9**

**Das rückwirkende Einlesen einer Versichertenkarte für ein Vorquartal ist möglich bis zum zehnten Tag des neuen Quartals.**

### <span id="page-11-0"></span>**2.6. Filterungen der Versichertenkarten**

Über den Menüpunkt Abrechnung > Versichertenkarten können Sie Versichertenkarten mit unterschiedlichen Einschränkungen filtern. Hier stehen Ihnen folgende Dialoge zur Verfügung:

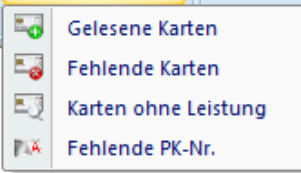

### <span id="page-12-0"></span>2.6.1. Gelesene Karten

Über diesen Dialog können Sie nach eingelesenen Versichertenkarten filtern.

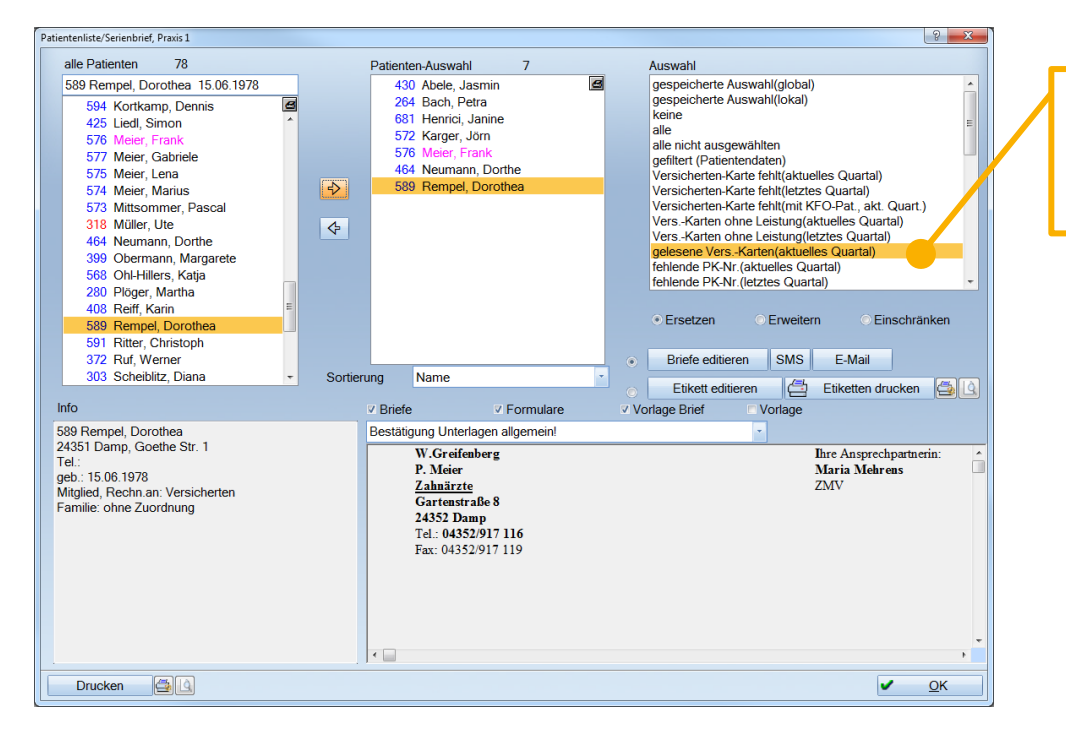

**Sie verzweigen direkt in das Serienbriefprogramm und die Filterauswahl ist bereits aktiviert.**

Die Anzeige bezieht sich auf das aktuelle Quartal und kann zur Information genutzt werden um eine genaue Anzahl der gelesenen Karten zu erhalten.

Die Anzahl muss aber nicht zwingend mit den abzurechnenden Patienten aus der Quartalsabrechnung übereinstimmen, da in dieser Filterung auch gelesene Karten ohne erfasste Leistungen oder Patienten mit erfassten Kassenrechnungsleistungen aufgeführt werden.

Beim Beenden des Menüpunktes erscheint folgende Abfrage:

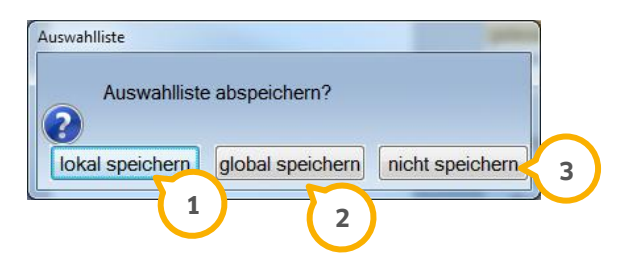

>>lokal speichern<< bedeutet: Die selektierte Auswahl wird nur an dieser Station gespeichert. **1**

>>global speichern<< bedeutet: Die selektierte Auswahl wird an dieser Station und an allen anderen Stationen **2** gespeichert.

Bei >>nicht speichern<< wird die selektierte Auswahl nicht gespeichert. **3**

Bei erneutem Aufruf des Serienbriefdialogs kann im rechten oberen Bereich auf die gespeicherte Auswahl (global bzw. lokal) zugegriffen werden.

# <span id="page-13-0"></span>2.6.2. Fehlende Karten

Über diesen Menüpunkt können Sie nach fehlenden Versichertenkarten filtern.

Die Filterung bezieht sich auf das aktuelle Quartal und es öffnet sich die Patientenliste/Serienbrief.

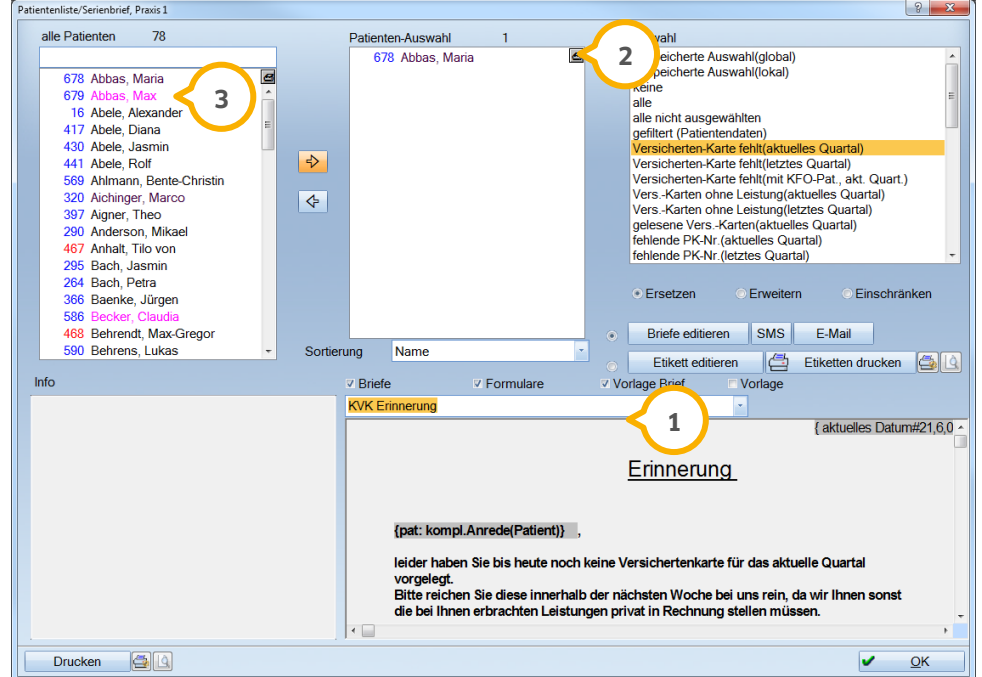

Es gibt nun unterschiedliche Möglichkeiten um mit dem Patienten in Kontakt zu treten um ggf. eine fehlende Versichertenkarte zu erhalten.

Es kann ein Serienbrief erstellt und verschickt werden. **1**

Die Liste kann ausgedruckt und manuell bearbeitet werden. **2**

Der Patient kann direkt angerufen werden. (Markieren Sie den Patienten und klicken diesen in der linken Liste **3** doppelt an. Sie verzweigen in die Patientenauswahl und erhalten die Telefonnummer.)

### <span id="page-13-1"></span>2.6.3. Karten ohne Leistungen

Über diesen Menüpunkt können Sie sich eine Liste der Patienten anzeigen lassen, für die eine Versichertenkarte eingelesen wurde, aber keine Leistungen erfasst wurden.

Die Filterung bezieht sich auf das aktuelle Quartal und es öffnet sich die Patientenliste/Serienbrief.

Dieser Punkt ist sehr wichtig für die Vorbereitung der Abrechnung. Patienten ohne Kons/Chir.-Leistungen gelangen nicht in die Abrechnung.

Tragen Sie die eventuell erbrachten Leistungen in der Leistungserfassung nach.

**Seite 15/26**

### <span id="page-14-0"></span>2.6.4. Fehlende PK-Nummer

In diesem Menüpunkt haben Sie die Möglichkeit nach Abrechnungsscheinen mit fehlender PK-Nr. zu filtern.

Mit einem Doppelklick auf den Patienten gelangen Sie direkt in einen neuen Dialog, der nur den fehlenden Eintrag zur Vervollständigung anbietet.

### <span id="page-14-1"></span>**2.7. Kassenrechnungen prüfen**

Wir empfehlen Ihnen rechtzeitig vor jeder Quartalsabrechnung die noch offenen Kassenrechnungen zu prüfen, da diese Leistungen nicht mit in die Datei geschrieben und somit nicht mit der KZV abgerechnet werden!

Über den Menüpunkt Rechnungen > Kasse können Sie nach noch offenen Kassenrechnungen filtern und diese prüfen.

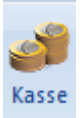

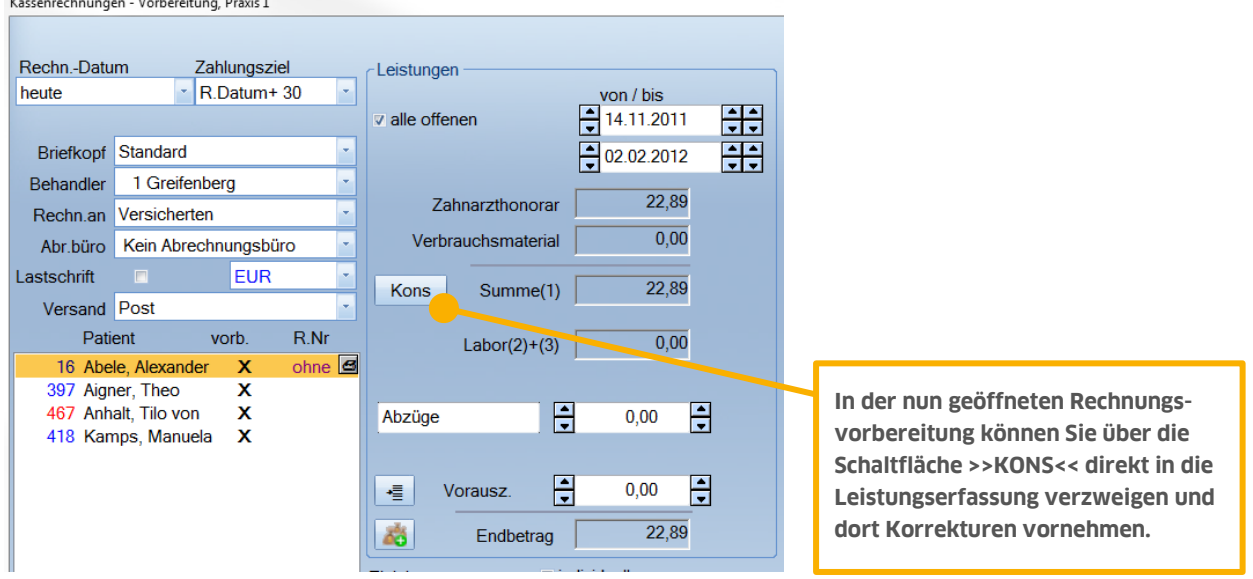

Um eine Leistung zu ändern, klicken Sie dieLeistung mit der linken Maustaste doppelt an.

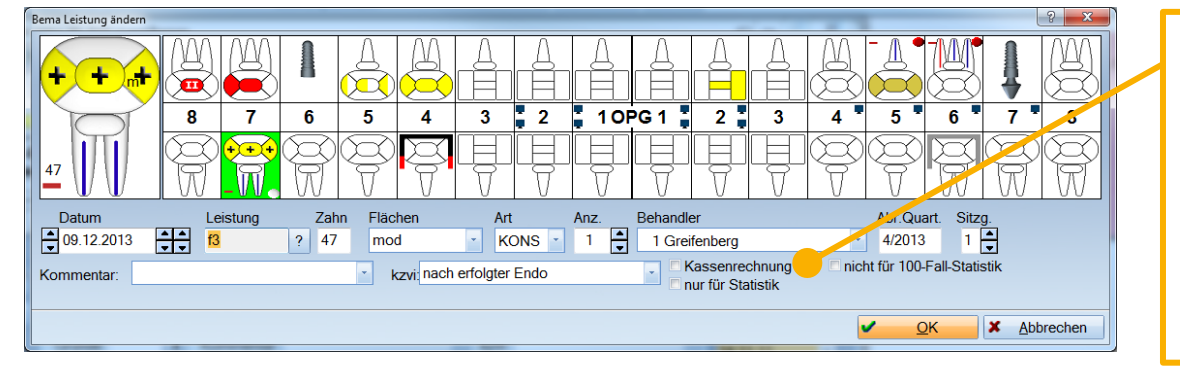

**Im Änderungsdialog können Sie die Checkbox "Kassenrechnung" nun demarkieren und anschließend über >>OK<< die Änderung speichern und den Dialog verlassen.**

<span id="page-15-0"></span>Die Monatsabrechnungen für ZE, PA und KB ähneln der der Quartalsabrechnung. Für alle Monatsabrechnungen gilt > Pläne, die hier nicht auftauchen, haben entweder kein Abrechnungsdatum oder wurden bereits einer anderen Abrechnung hinzugefügt. Bei der ZE-Abrechnung kann es außerdem sein, dass der Plan für die Direktabrechnung gekennzeichnet wurde.

### <span id="page-15-1"></span>**3.1. Beispiel / PA-Monatsabrechnung**

Hier am Beispiel der PA-Abrechnung: In der MFL gelangen Sie über Abrechnung > Abrechnung PA in den Dialog der Parodontose-Abrechnung.

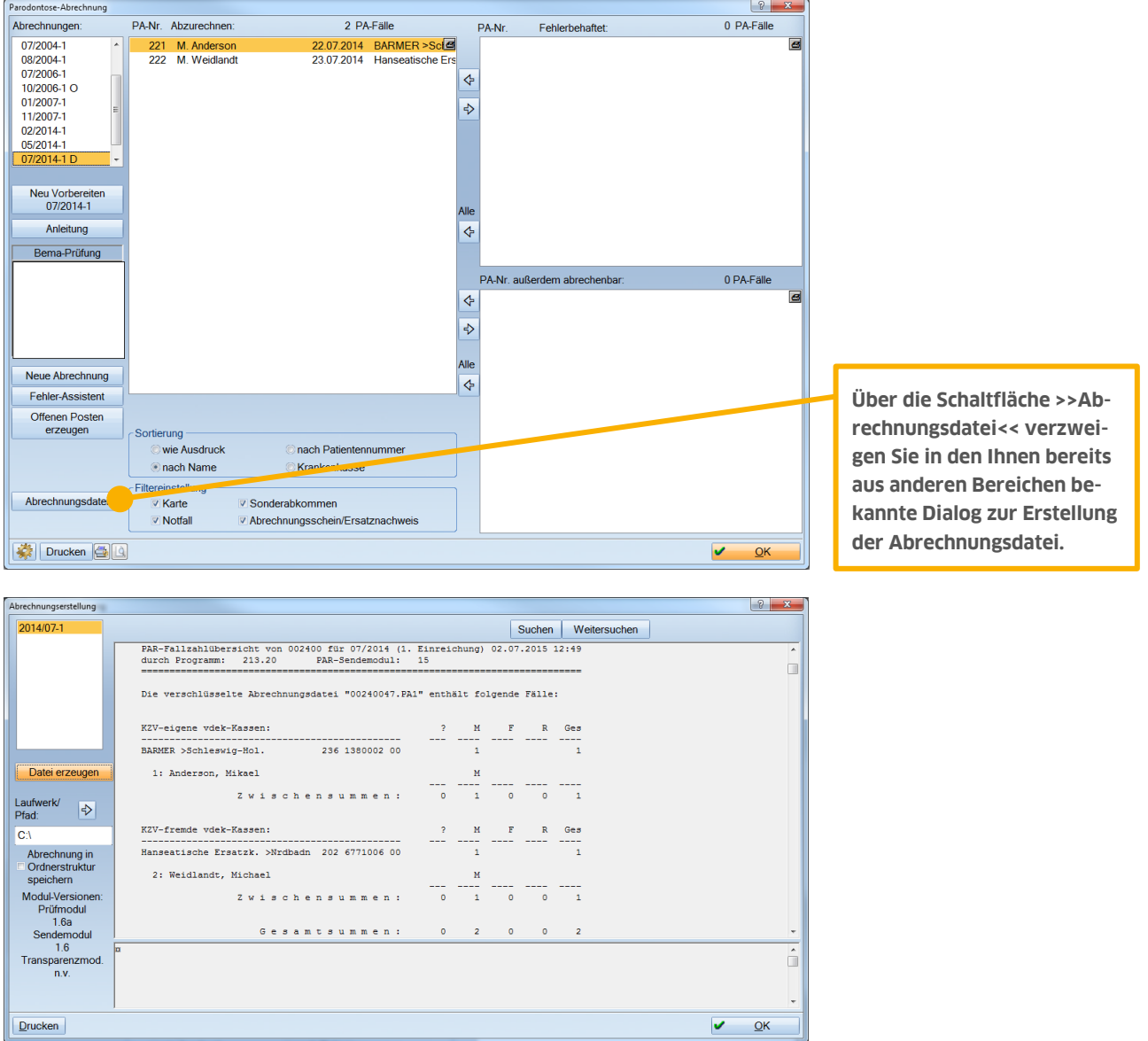

Ebenso wie in der ZE- und KB-Monatsabrechnung haben Sie hier im Dialog nur dir Fallzahlübersicht und kein Transparenzmodul.

Über die Schaltfläche "Datei erzeugen" können Sie nun, wie gewohnt, die Abrechnungsdatei erzeugen und auf dem Ihnen vorliegenden Speichermedium zur weiteren Bearbeitung speichern. Zum Thema Online Abrechnung lesen Sie bitte das Kapitel 2.3.1.

# <span id="page-16-0"></span>**4. Fremdlaborrechnungen**

### <span id="page-16-1"></span>**4.1. Fremdlaborrechnungen einlesen**

Den Datei-Import können Sie z. B. über den Menüpunkt "Verwaltung > Fremdlaborverwaltung > Fremdlaborrechnung einlesen" öffnen.

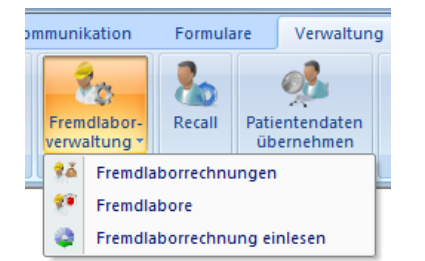

Es öffnet sich folgender Dialog:

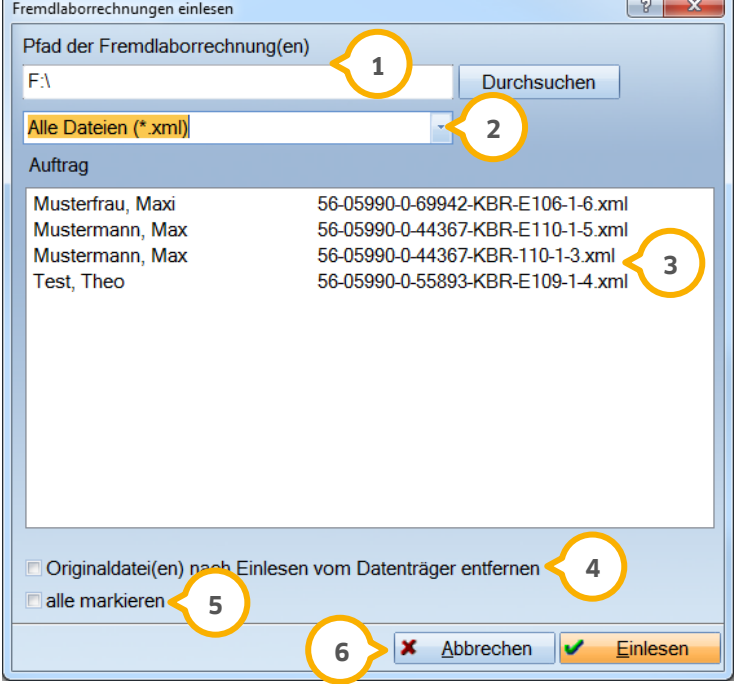

Geben Sie hier immer zuerst nur den Pfad an, unter dem die Rechnungs-Dateien zu finden sind. Über die **1** Schaltfläche >>Durchsuchen<< können Sie nach dem richtigen Pfad suchen.

**2)** Hier haben Sie die Auswahl zwischen "praxisbezogene Rechnungsdateien" (Standard) oder "Alle Dateien (\*.xml)". Je nach Auswahl werden Ihnen entweder nur die Dateien angezeigt, die laut Auftragsnummer Ihrer Praxis und einem Patienten zugeordnet werden konnten oder sämtliche XML-Dateien, die sich unter dem angegebenen Pfad finden lassen. Sollten Sie noch keinen Pfad in der ersten Zeile angegeben haben, erhalten Sie einen entsprechenden Hinweis.

Hier sehen Sie alle Rechnungsdateien, die im angegebenen Pfad gefunden wurden. Markieren Sie bitte die zu **3** importierende Datei.

Ist diese Checkbox markiert, werden die Originaldateien nach dem Einlesen vom ursprünglichen Datenträger **4** entfernt. Diese Einstellung kann hilfreich sein, wenn z. B. immer der selbe Datenträger für die Fremdlaborrechnungen verwendet wird.

Mit dieser Checkbox können Sie alle Dateien gleichzeitig markieren. **5**

Mit >>Abbrechen<< verlassen Sie den Dialog ohne Rechnungen zu importieren. Mit >>Einlesen<< lesen Sie die **6** angewählte(n) Datei(en) ein.

Wurde eine Datei mit dem gleichen Namen bereits importiert, erhalten Sie folgende Abfrage:

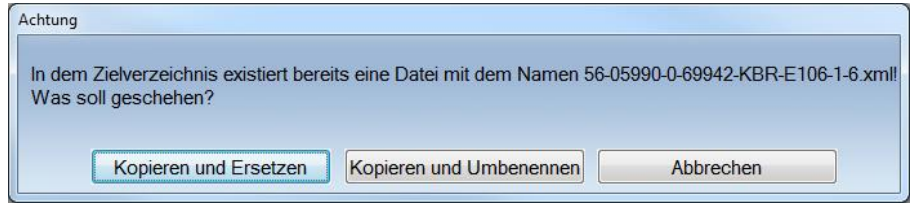

Handelt es sich um eine Rechnungsdatei, die eine korrigierte Fremdlaborrechnung darstellt, muss die bereits vorhandene Datei durch die neue ersetzt werden.

Wurden die Dateien erfolgreich eingelesen, erhalten Sie folgendes Zwischenmenü:

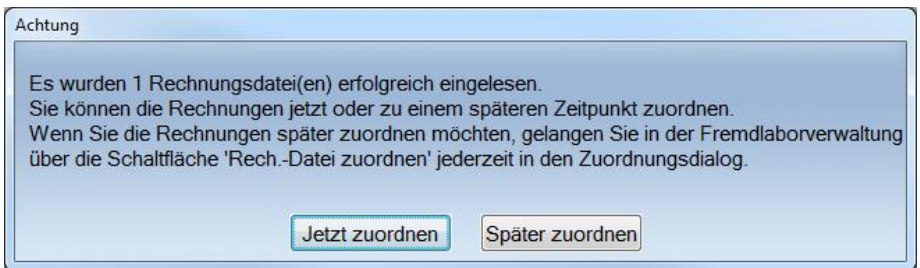

Wählen Sie >>Später zuordnen<<, wenn Sie die Dateien erst zu einem späteren Zeitpunkt zuweisen möchten. Diese Dateien können Sie jederzeit in der Fremdlaborverwaltung über die Schaltfläche >>Rech.-Dateien zuordnen<< erreichen.

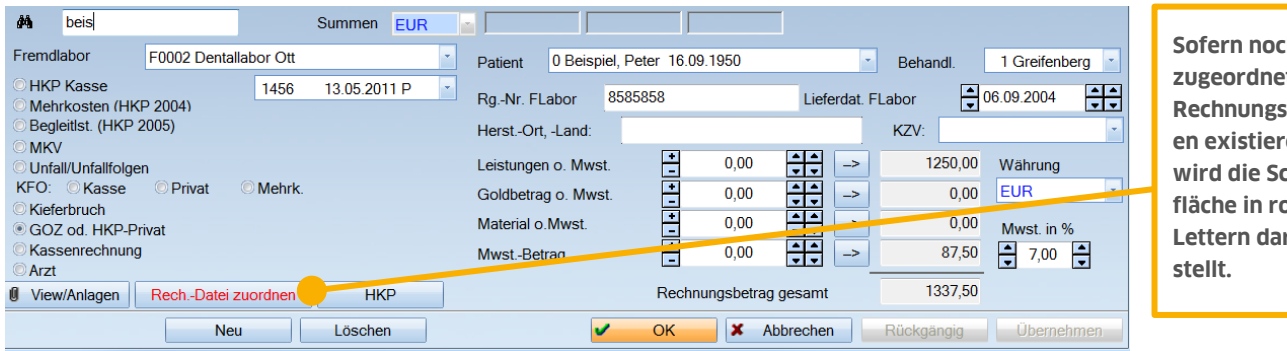

**Sofern noch nicht zugeordnete Reference** en. chalt**fläche in roten**  rge-

### <span id="page-18-0"></span>**4.2. Fremdlaborrechnungen zuordnen**

Über >>Jetzt zuordnen<< oder später über >>Rech.-Dateien zuordnen<<, öffnet sich folgender Dialog:

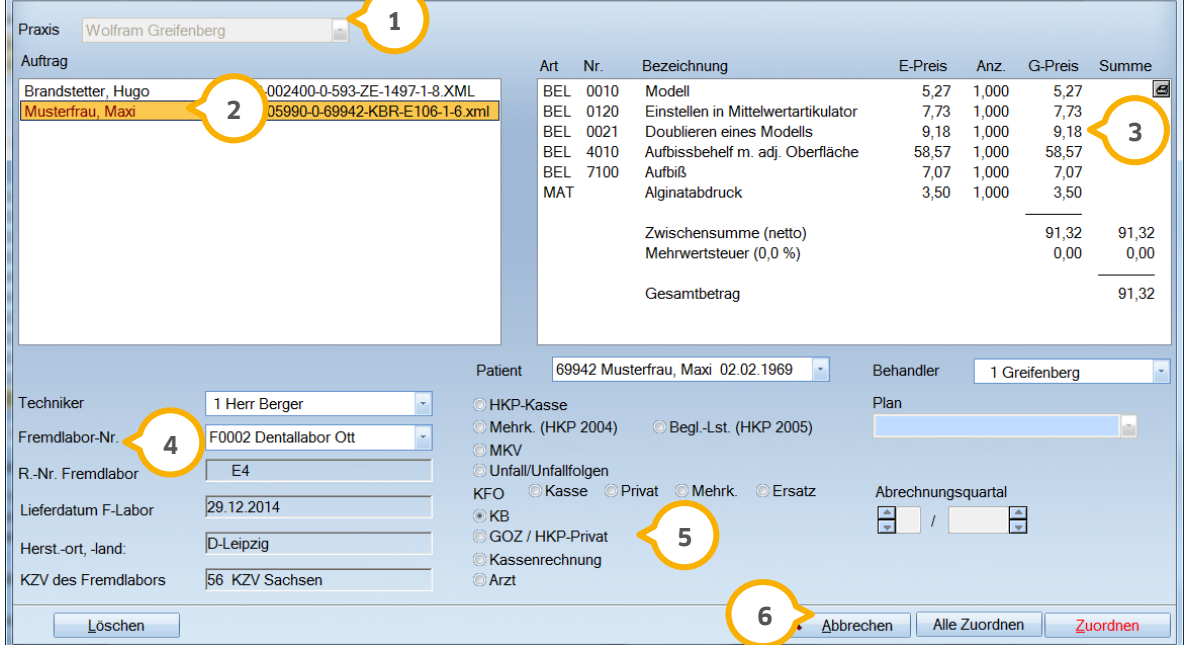

Dieses Feld zeigt Ihnen die entsprechende Praxis an. Sie können hier auch direkt in eine weitere Praxis **1** wechseln.

Hier werden Ihnen alle gerade eingelesenen Fremdlaborrechnungen angezeigt. Kann die Rechnung nicht **2** automatisch zugeordnet werden, wird der Patient in Rot dargestellt. Über rechte Maustaste können Sie den Grund dafür, z. B. Plan-Nr. unbekannt, erfahren.

In diesem Fenster werden Ihnen alle Laborleistungen zur ausgewählten Rechnung angezeigt. **3**

Die laborbezogenen Daten werden in der Regel mit den entsprechenden Feldinhalten der XML-Datei gefüllt. **4** Diese können aber jederzeit manuell verändert oder ergänzt werden (analog zur Fremdlaborrechnungsverwaltung).

Die patientenbezogenen Daten werden in der Regel anhand der Auftragsnummer dem korrekten Patienten und **5** Plan zugeordnet. Auch diese Auswahl können Sie manuell überstimmen (analog zur Fremdlaborrechnungsverwaltung).

Über die Standardleiste können Sie die ausgewählte Rechnung löschen, den Dialog mit >>Abbrechen<< ohne zu **6** speichern verlassen oder Ihre Zuordnung mit >>Zuordnen<< abspeichern. Über die Schaltfläche >>Alle zuordnen<< werden alle eindeutig übereinstimmende Fremdlaborrechnungsdateien mit einem Klick zugeordnet.

Haben Sie zu einem Plan bereits eine Fremdlaborrechnung zugeordnet und haben nun eine weitere Rechnung mit gleicher Auftragsnummer dem Patienten zugewiesen, erhalten Sie beim Speichern die Abfrage, ob es sich um eine zusätzliche Rechnung handelt oder ob die vorhandene Rechnung ersetzt werden soll.

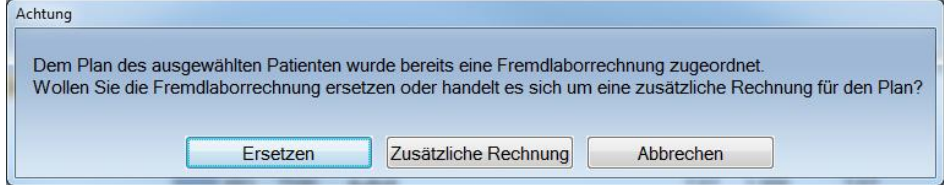

### <span id="page-19-0"></span>**4.3. Zuordnung zu bereits abgerechneten Plänen / Ersetzen manuell erfasster Einträge**

Die Zuordnung für bereits abgerechnete Pläne mit manuell erfassten Laborrechnungen unterscheidet sich nicht zu der normalen Zuordnung. Hier wird lediglich geprüft, ob der Rechnungsbetrag identisch ist und ob die Patientenrechnung bereits geschrieben wurde.

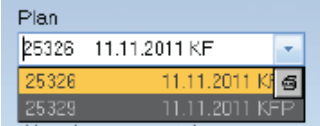

Bereits abgerechnete Pläne werden in der Auswahl in Grau dargestellt.

#### **Hinweis:**

### **Pläne, die bereits in einer prothetischen Monatsabrechnung mit der KZV abgerechnet wurden, werden nicht mehr zur Auswahl angeboten. Genauso verhält es sich mit Plänen die als "wird nicht abgerechnet" markiert sind.**

Wenn Sie die manuell erfasste Rechnung mit der XML-Datei ersetzten möchten, wählen Sie bitte >>Ersetzen<< an.

Sofern der Betrag übereinstimmt, wird der Eintrag in der Framdlaborverwaltung problemlos ersetzt. Sollte sich der Betrag allerdings unterscheiden, erhalten Sie eine entsprechende Meldung, dass die Rechnung nicht zugeordnet werden kann, da sich die Beträge unterscheiden und die Patientenrechnung bereits geschrieben wurde. In so einem Fall muss die Rechnung in der Rechnungsliste zurückgeholt / korrigiert werden.

### **Sollten Sie nachträglich noch eine zusätzliche Fremdlaborrechnung erhalten haben, müssen Sie zwingend die Rechnung zurückholen / korrigieren!**

Gleiches gilt auch für den Fall, dass Sie mehrere Fremdlaborrechnung in Papierform erhalten und manuell eingeben haben, allerdings eine zusammengefasste XML-Datei erhalten. Oder Sie für einen HKP in unterschiedlichen Laboren fertigen lassen und deshalb mit mehreren Fremdlaborrechnungen arbeiten müssen. In solchen Fällen erhalten Sie eine Auswahl der erfassten Fremdlaborrechnungen aus denen Sie den entsprechenden Eintrag oder die entsprechenden Einträge auswählen können. Auch hier wird geprüft, ob die Rechnungssummen überseinstimmen und ob die Patientenrechnung bereits geschrieben wurde.

### <span id="page-19-1"></span>**4.4. Ein kleiner Tipp**

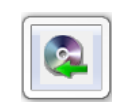

Sie können Sich auch ein Symbol für den Einlesedialog anlegen.

Das Symbol können Sie über Einstellungen > Symbole anlegen, in dem Sie in dem nun geöffneten Dialog rechts in der Auswahl im Ordner Verwaltung > Fremdlaborverwaltung das Symbol "Fremdlaborrechnung einlesen" nach links verschieben.

Damit im HKP-Bereich nicht alle Alternativpläne mit in der Auswahl angezeigt werden, empfehlen wir Ihnen, diese als "wird nicht abgerechnet" zu kennzeichnen, sobald diese nicht mehr benötigt werden. Diese Markierung können Sie im jeweiligen HKP links unterhalb der Liste der aufgestellten HKPs setzen.

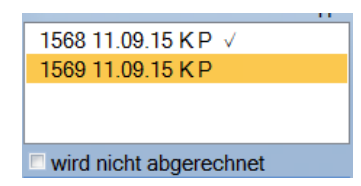

# <span id="page-20-0"></span>**5. BEKV**

#### **Seite 21/26**

# <span id="page-20-1"></span>**5.1. Download der KPR-Datei**

Das BEKV kann bei den meisten KZVen direkt von der jeweiligen Homepage herunter geladen werden. Bitte achten Sie darauf, dass Sie immer die ungezippte KPR-Datei herunterladen.

<span id="page-20-2"></span>Beispiel für das erste Quartal 2015 > BKZ\_1501.KPR

### **5.2. BEKV einlesen und prüfen**

Über die Menüpunkte Verwaltung > Verzeichnisse > sonstige Verzeichnisse > BEKV > BEKV einlesen gelangen Sie in den Dialog für das Einlesen des BEKVs.

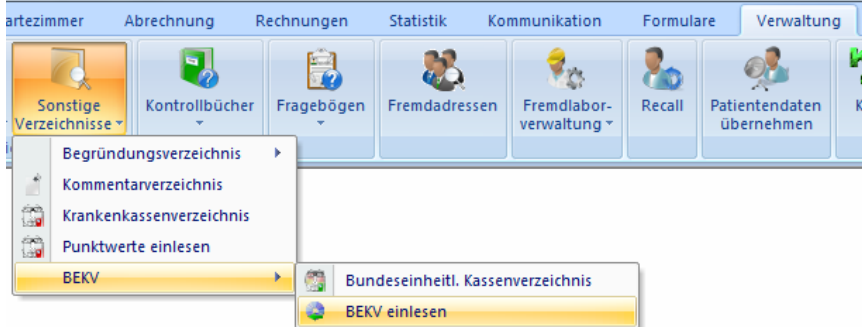

Es erscheint zuerst die Abfrage, von welchem Ort Sie die Datei einlesen möchten.

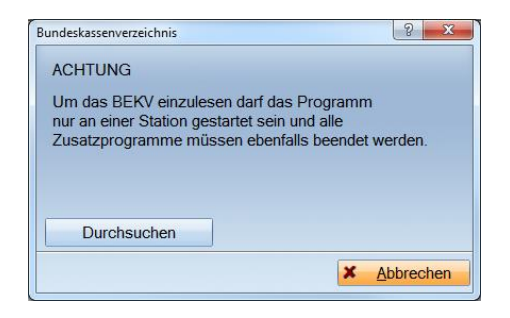

Haben Sie die Datei auf einem Datenträger vorliegen, so können Sie über die Schaltfläche >>Durchsuchen<< in die normale Laufwerks- / Verzeichnissuche von Windows verzweigen. Klicken Sie in dieser Suchmaske das BEKV an.

Das Programm prüft, ob das BEKV der richtigen KZV vorliegt und ob es neuer als das bereits installierte ist.

Wurde das BEKV korrekt eingelesen, so erscheint folgende Meldung:

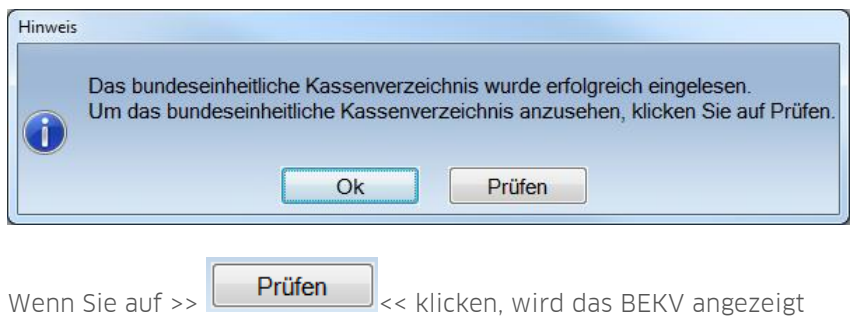

Über die Taste F9 haben Sie auch die Möglichkeit, sowohl die Gültigkeit des aktuell eingelesenen BEKVs zu prüfen als auch direkt das BEKV einzulesen, welches Sie vorher von der Internetseite Ihrer KZV geladen haben oder auf Diskette vorliegt. Benutzen Sie dafür die Schaltfläche >>BEKV einlesen<<. Es öffnet sich dann der eben beschriebene Dialog.

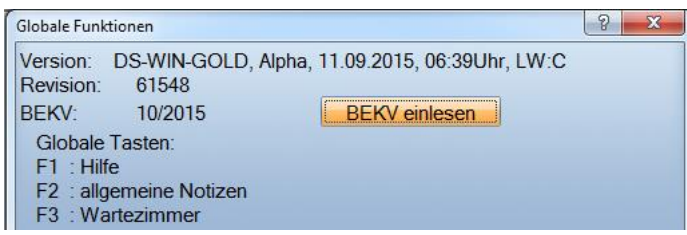

Anchließend empfiehlt es sich über den Menüpunkt "Abrechnung > Krankenkassen verknüpfen" das Krankenkassenverzeichnis mit dem aktuell eingelesenen BEKV abzugleichen.

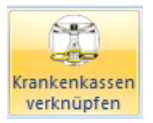

### Es öffnet sich folgender Dialog:

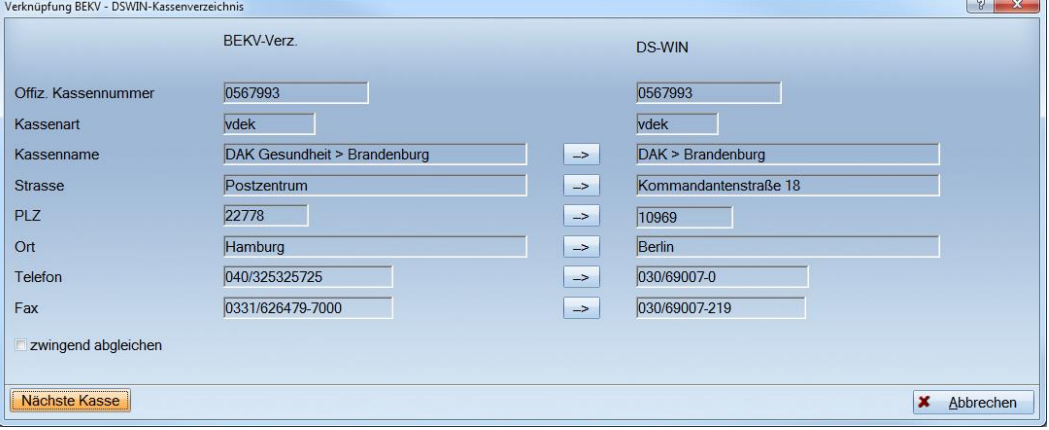

# <span id="page-22-1"></span><span id="page-22-0"></span>**6.1. Aufruf des Änderungsdialogs**

Über Verwaltung > Verzeichnisse > sonstige Verzeichnisse > Krankenkassenverzeichnis öffnet sich das praxisinterne Kassenverzeichnis. Unten rechts befindet sich die Schaltfläche >>Punktwerte ändern<< über die Sie in den Dialog für die Punktwertänderung gelangen.

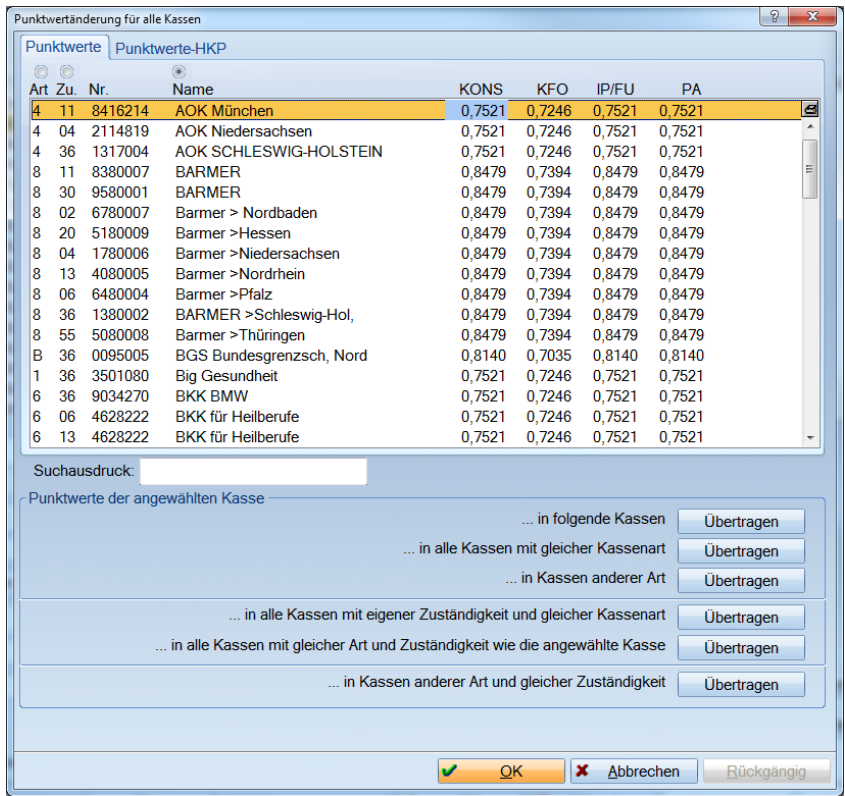

Hier sehen Sie im oberen Bereich die einzelnen Krankenkassen und die für diese Kasse geführten Punktwerte. Im unteren Bereich haben Sie die verschiedenen Übertragungsmöglichkeiten.

# <span id="page-22-2"></span>**6.2. Eingabe von Punktwerten**

In der oben geführten Kassenliste können Sie exemplarisch für eine Kassengruppe die Punktwerte ändern, indem Sie auf den zu ändernden Punktwert klicken und diesen mit dem neuen Wert überschreiben.

Bitte achten Sie darauf, dass Sie Ihre Eingaben immer mit der Enter-Taste bestätigen. Dunkhwertänder ng für alle K

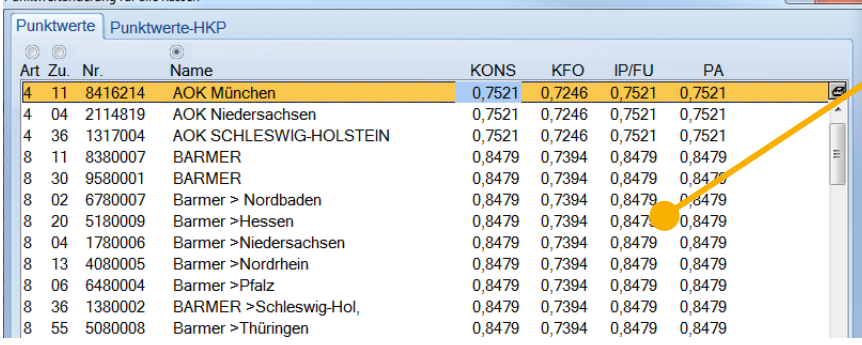

**Klicken Sie auf den gewünschten Punktwert und überschreiben Sie die-sen. Anschließend muss die Eingabe mit der Enter- Taste bestätigt werden.**

Im unteren Bereich können Sie jetzt die eben eingegebenen Werte in andere Kassen übertragen.

**Seite 24/26**

# <span id="page-23-0"></span>**6.3. Erklärung der verschiedenen Übertragungsmöglichkeiten**

Im unteren Bereich des Dialoges stehen folgende Übertragungsmöglichkeiten zur Verfügung:

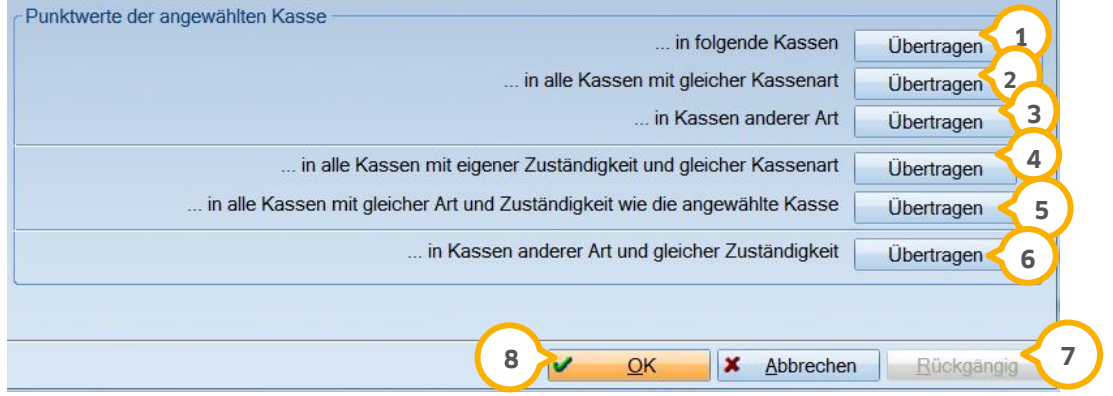

Mit dieser Option kann der eingegebene Punktwert in einzelne Kassen übertragen werden. Sobald Sie auf diese **1** Schaltfläche klicken, öffnet sich die Kassenauswahl.

Mit dieser Schaltfläche übertragen Sie die Punktwerte der ausgewählten Krankenkasse in alle Krankenkassen **2** Ihres Krankenkassenverzeichnisses, die der gleichen Art entsprechen.

Mit dieser Schaltfläche können Sie die Punktwerte der ausgewählten Krankenkasse in eine oder mehrere **3** beliebige Krankenkassen Ihres Krankenkassenverzeichnisses übertragen, die einer anderen Kassenart entsprechen. Die KZV-Zugehörigkeit bleibt dabei unberücksichtigt.

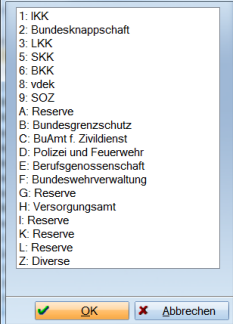

Hiermit übertragen Sie die Punktwerte der angewählten Kasse auf alle anderen Kassen der Gleichen Kassenart **4** und der eigenen Zuständigkeit.

Mit dieser Schaltfläche übertragen Sie die Punktwerte der ausgewählten Krankenkasse auf alle Krankenkassen **5** des Krankenkassenverzeichnisses, die Ihrer voreingestellten KZV- Zugehörigkeit entsprechen und die der gleichen Kassenart angehören.

Mit dieser Schaltfläche übertragen Sie die Punktwerte der ausgewählten Krankenkasse auf Krankenkassen Ihres **6** Krankenkassenverzeichnisses, die in Ihrer KZV-Zugehörigkeit der ausgewählten Krankenkasse entsprechen aber eine andere Art haben.

Mit dieser Schaltfläche kann der letzte Änderungsvorgang rückgängig gemacht werden. **7**

Sollen die Änderungen endgültig durchgeführt werden, klicken Sie auf>>OK<<. Es erscheint eine Abfrage ab **8** welchem Datum die Änderungen gelten sollen. Sollen die Änderungen nicht gespeichert werden, klicken Sie bitte auf >>Abbrechen<<.

**DAMPSOFT Version: 1**

### <span id="page-24-0"></span>**6.4. Beispiel einer Punktwertänderung**

Es wird als Beispiel die Punktwertänderung für KCH und PA vorgenommen.

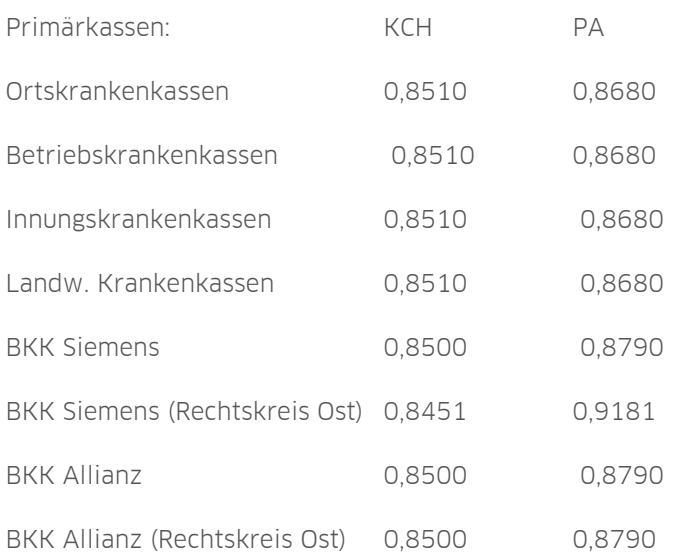

Sie können die Kassenliste nach Art, Zuständigkeit und Name (alphabetisch) sortieren.

Sortieren Sie zunächst nach "Name", klicken Sie die erste AOK an und geben Sie die Punktwerte ein.

Wenn Sie den IP-Punktwert eingeben, wird dieser auch bei dem "FU-Punktwert" übertragen, was für die meisten KZVen auch zutrifft. In diesem Beispiel soll es so sein, dass die Punktwerte auch bei Fremdkassen gelten.

Übertragen

... in alle Kassen mit gleicher Kassenart Klicken Sie auf die Schaltfläche

Es werden nun die Punktwerte auf alle AOK Kassen übertragen.

Da in diesem Beispiel die BKK´s, IKK´s, LKK´s, die Bundesknappschaft sowie die Sozialhilfeträger die gleichen Punktwerte haben, können Sie die AOK-Punktwerte einfach übertragen, indem Sie die Schaltfläche

... in Kassen anderer Art Übertragen anklicken.

Es erscheint folgender Dialog:

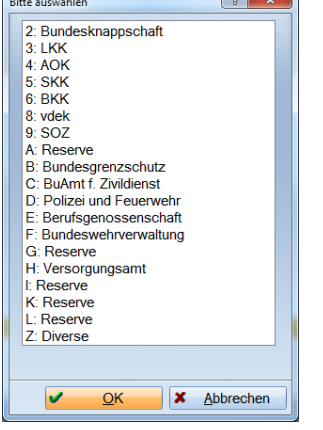

Wählen Sie hier die Kassenart aus und klicken Sie auf >>OK<< (Mehrfachmarkierung möglich).

Zum Schluss müssten alle zu ändernden Kassen grau dargestellt sein.

# <span id="page-25-0"></span>**6.5. Abschließende Hinweise**

Nur wenn Ihre Punktwerte korrekt eingetragen sind, stimmt auch Ihre Statistik!

Zum Schluss muss festgelegt werden, ab wann die eingegeben Punktwerte gültig sein sollen. Die Datumsabfrage dafür erscheint nach Betätigung der Schaltfläche >>OK<<.

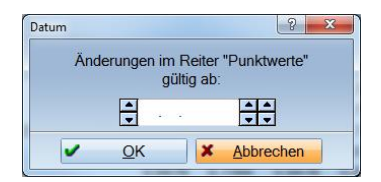

Die Gültigkeit der Punktwerte kann nur rückwirkend oder bis zum aktuellen Tagesdatum eingetragen werden!

### <span id="page-26-1"></span><span id="page-26-0"></span>**7.1. Download über das DS-WIN-PLUS**

Über Verwaltung > Verzeichnisse > Laborpreise einlesen erhalten Sie den Dialog für das Einlesen bzw. für den Download der Laborpreise.

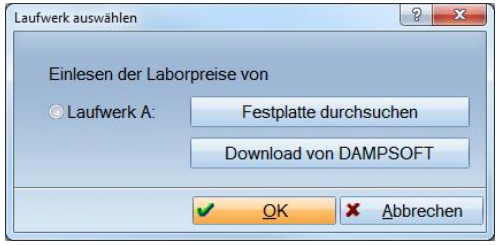

Falls Ihr Rechner über einen Internetzugang verfügt, können Sie die Laborpreise über die Schaltfläche >>Download von DAMPSOFT<< direkt herunterladen und einlesen.

### <span id="page-26-2"></span>**7.2. Download über die DAMPSOFT-Website**

Über www.dampsoft.com gelangen Sie auf unsere Website. Dort können Sie über Service > Anleitung/Downloads > Laborpreise die für Ihre KZV gültigen Laborpreise herunterladen und speichern. Diese Datei können Sie dann, wie im folgenden Punkt beschrieben, einlesen.

### <span id="page-26-3"></span>**7.3. Laborpreise von Datenträger einlesen**

Über "Laufwerk A" (Diskette) oder der Schaltfläche >> Festplatte durchsuchen<< können Sie per Datenträger eine Liste der aktuell gültigen Laborpreise einlesen.

Wählen Sie das Laufwerk aus, von dem die neuen Laborpreise geladen werden sollen. Es öffnet sich folgender Dialog:

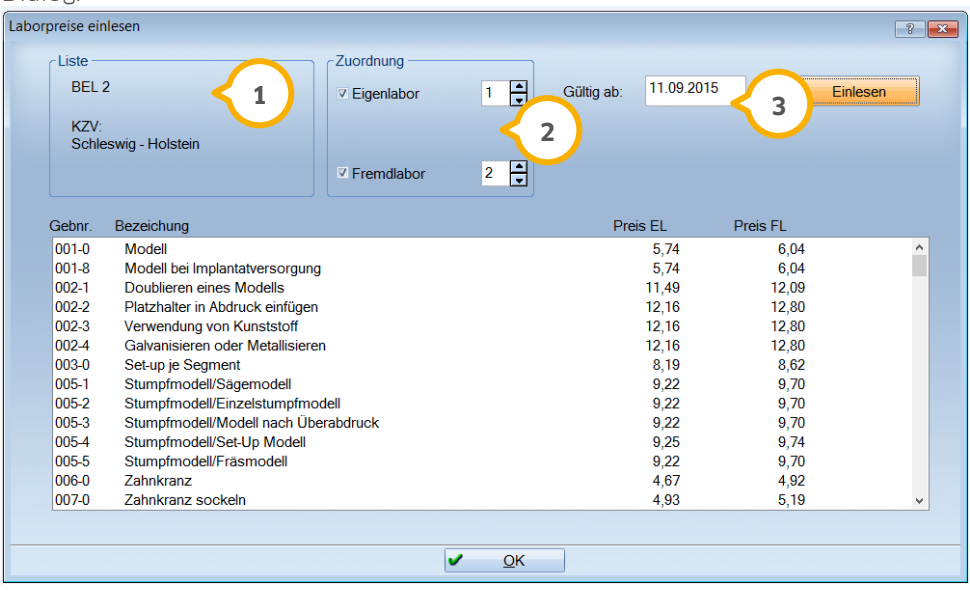

 $\overline{\textbf{1}}$  Im oberen linken Bereich werden die Listen ausgewählt und die Zuordnung, welche Preislisten Sie für Eigenund für Fremdlabor übertragen wollen.

Rechts daneben steht der bei Ihnen eingestellte KZV-Bereich und das Gültigkeitsdatum der Preise. Sobald Sie **2** die Liste angewählt haben, werden die Preise im unteren Bereich angezeigt.

Geben Sie noch das Gültigkeitsdatum ein. Mit der Schaltfläche >>Einlesen<< werden die Daten kopiert. In **3**einigen KZV-Bereichen gibt es für Primär- und Ersatzkassen unterschiedliche Laborlisten. Beim Einlesen der Daten in das DS-Win Plus stehen in diesem Fall 3 Listen zur Verfügung. Überprüfen Sie bitte die Preise, Dampsoft übernimmt keine Garantie für die Richtigkeit der eingelesenen Preise.

Zur Zeit werden die Laborpreise bei Dampsoft erfasst und auf Wunsch dem Kunden zugesandt. Die Kosten dafür betragen 30,00 Euro zzgl. MwSt. für die Daten auf einem 1GB USB-Stick.

Wir empfehlen Ihnen allerdings die Möglichkeit, die Laborpreise kostenlos von unserer Website www.dampsoft.com herunterzuladen.

Dampsoft ist bei den Laborpreisen auf die Mithilfe der Praxen angewiesen, da wir diese nicht automatisch von den KZV´en erhalten. Wenn Sie eine aktuelle Preisliste in der Praxis haben, wären wir Ihnen sehr dankbar, wenn Sie uns diese zusenden würden.

<span id="page-28-0"></span>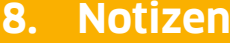

**Seite 29 /26**

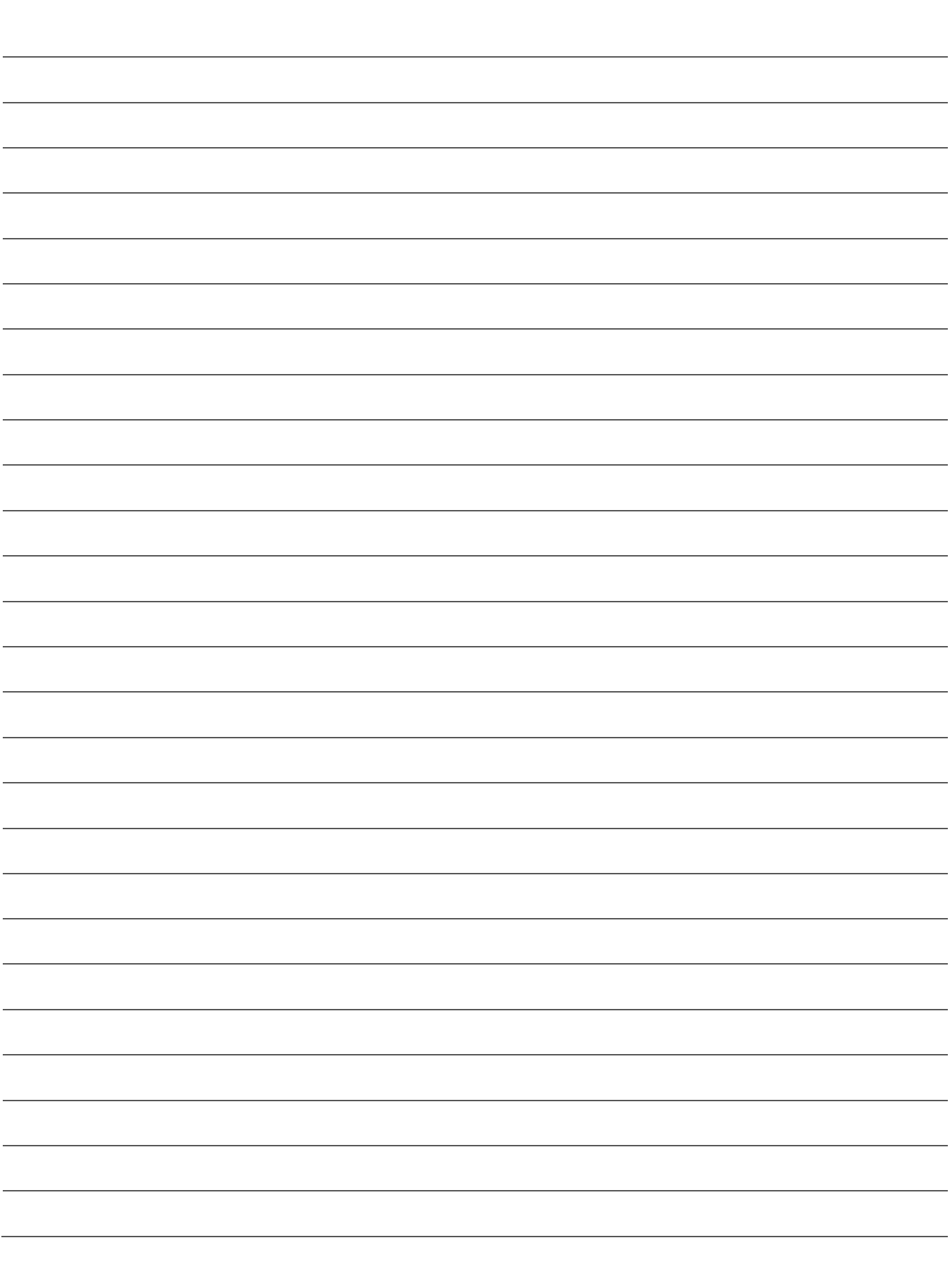

**DAMPSOFT** Gmb H Vogelsang 1 / 24351 Damp